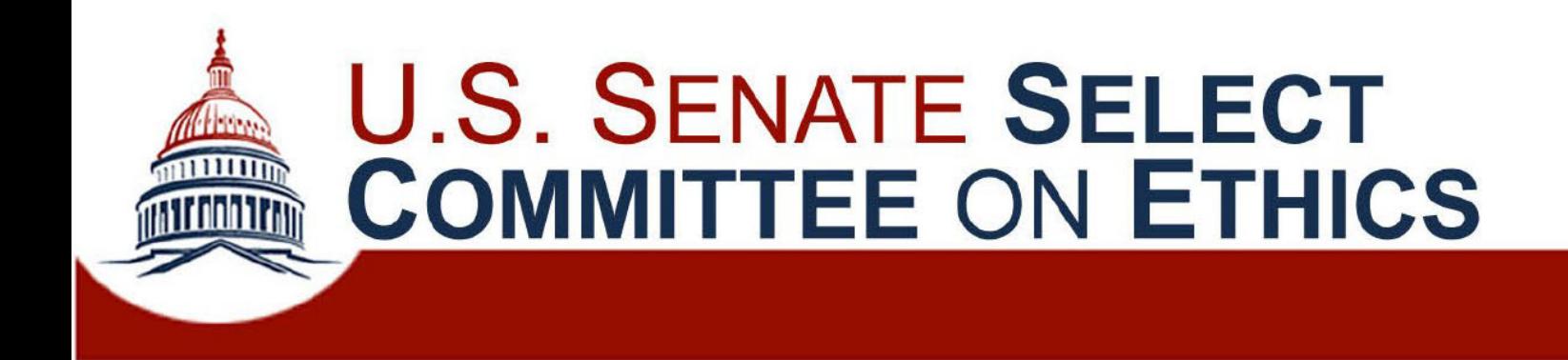

# **Privately Sponsored Travel Portal User Guide**

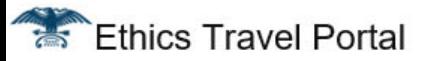

Dear TRAVELER,

SPONSOR has invited you to participate in a privately sponsored trip. You can request approval to participate in the trip through the Ethics Travel Portal. Once there, click the Start New Trip button on the Trips page and

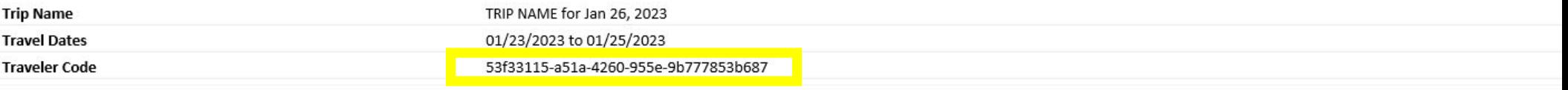

Please do not reply to this message as this email address is not monitored

 $\mathbf{1}$ 

# **Start New Trip**

**Save** 

To start your trip, copy the Traveler Code from the email you received, paste it into the field below, then click Save.

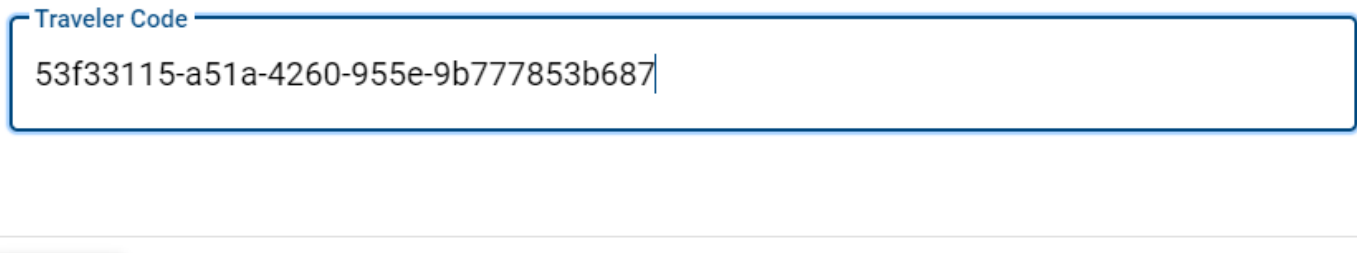

Cancel

A new trip in the Travel App must be initiated by the private sponsor. Once the sponsor completes its paperwork and invites you to participate, you will receive an email from the App with an individualized "Traveler Code." You will use this code to begin your trip request through the App.

## **Select Committee on Ethics Privately Sponsored Travel Portal**

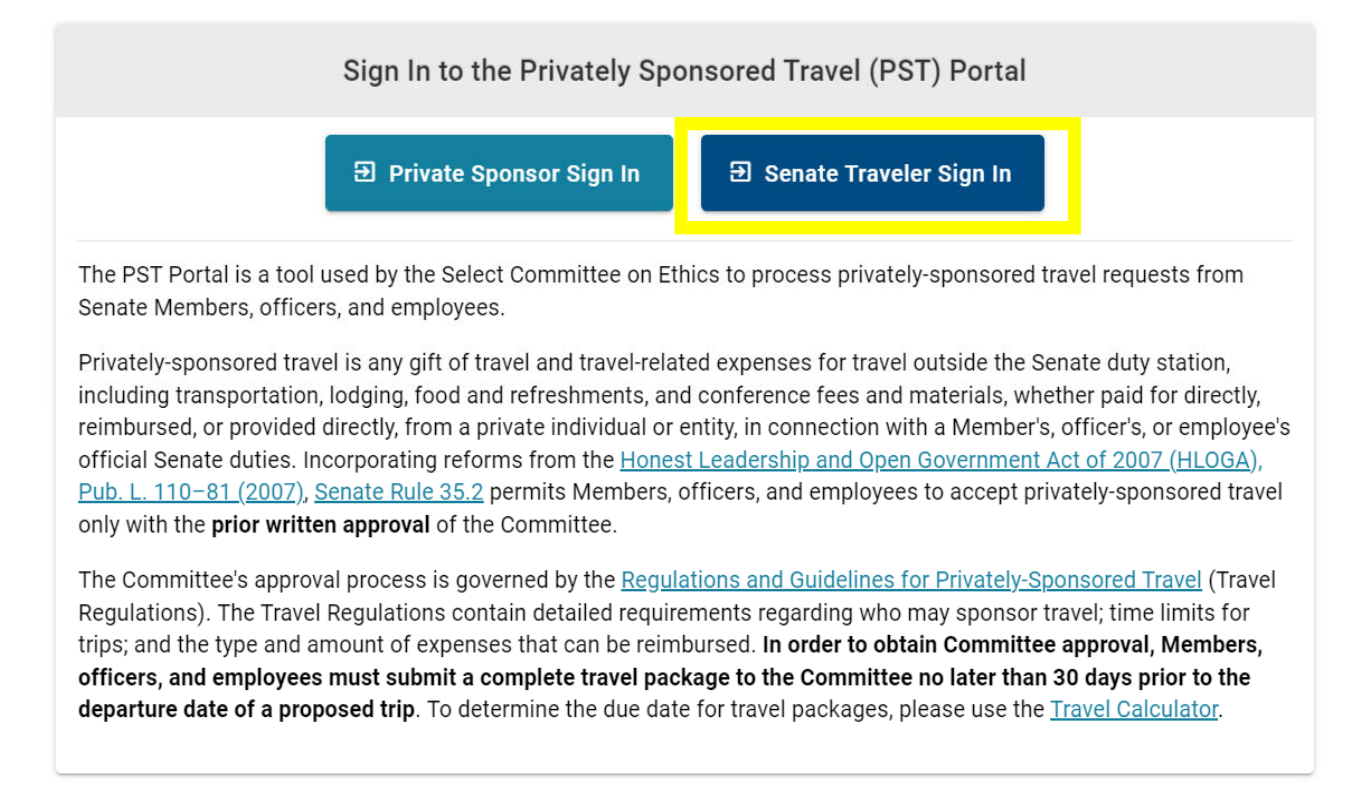

**The Travel App is found at https://pst.senate.gov. There are separate logins for private sponsors and Senate travelers.**

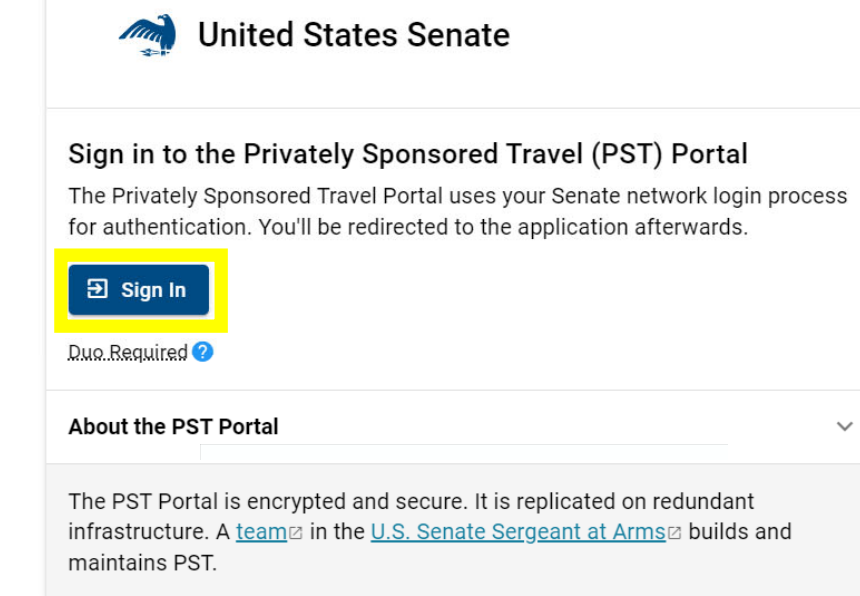

Questions, Suggestions, Or Issues About Privately Sponsored Travel Portal?

Logging in to the traveler side of the App will require you to log in with your Senate credentials.

## + Start New Trip

# **曲 My Trips**

亨

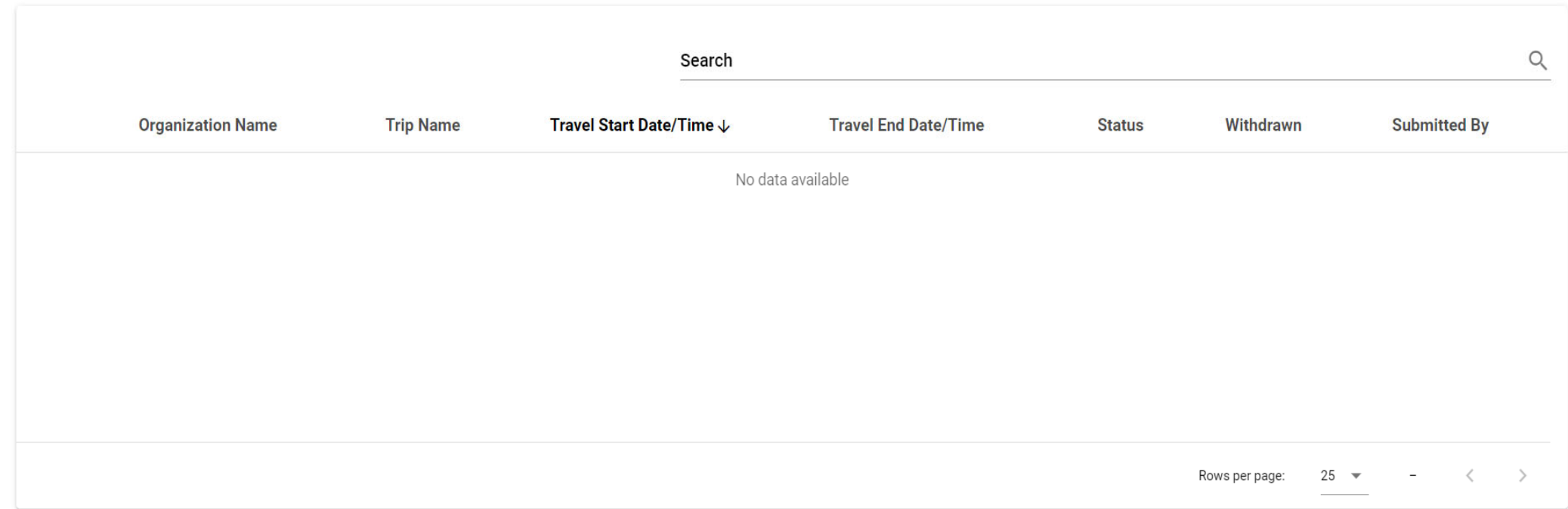

**Once you have logged in, you can view all trip requests you have submitted. You can also request approval for a new trip using the "Start New Trip" button in the top right of the screen.**

Select Committee on Ethics 亨 **Privately Sponsored Travel Portal** 

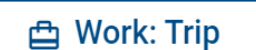

Cancel

**Save** 

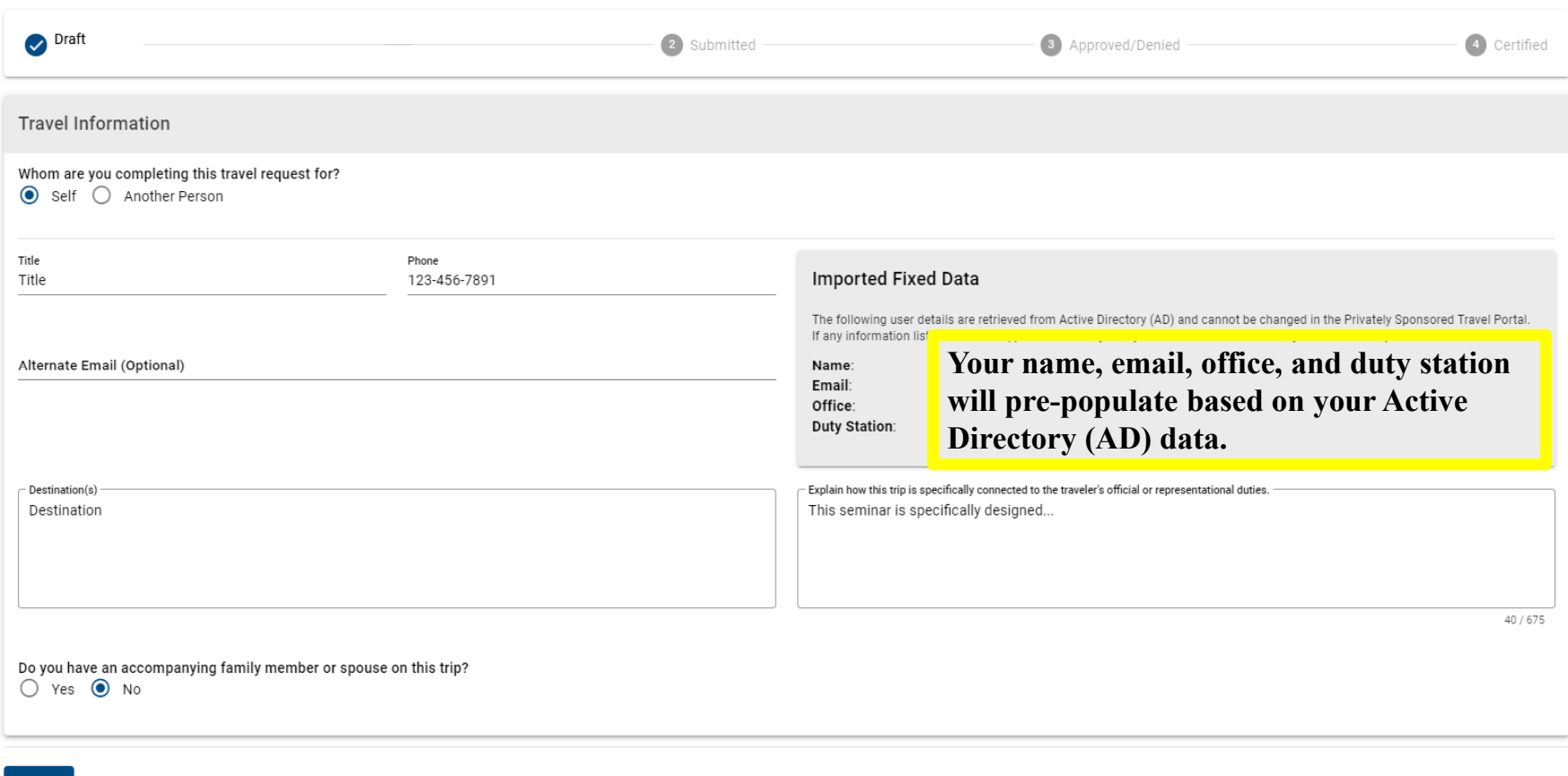

**After clicking "Start New Trip" and entering your Traveler Code, you will be prompted to enter the information required for Form RE-1. The App will pre-populate some data from your Active Directory (AD) data.**

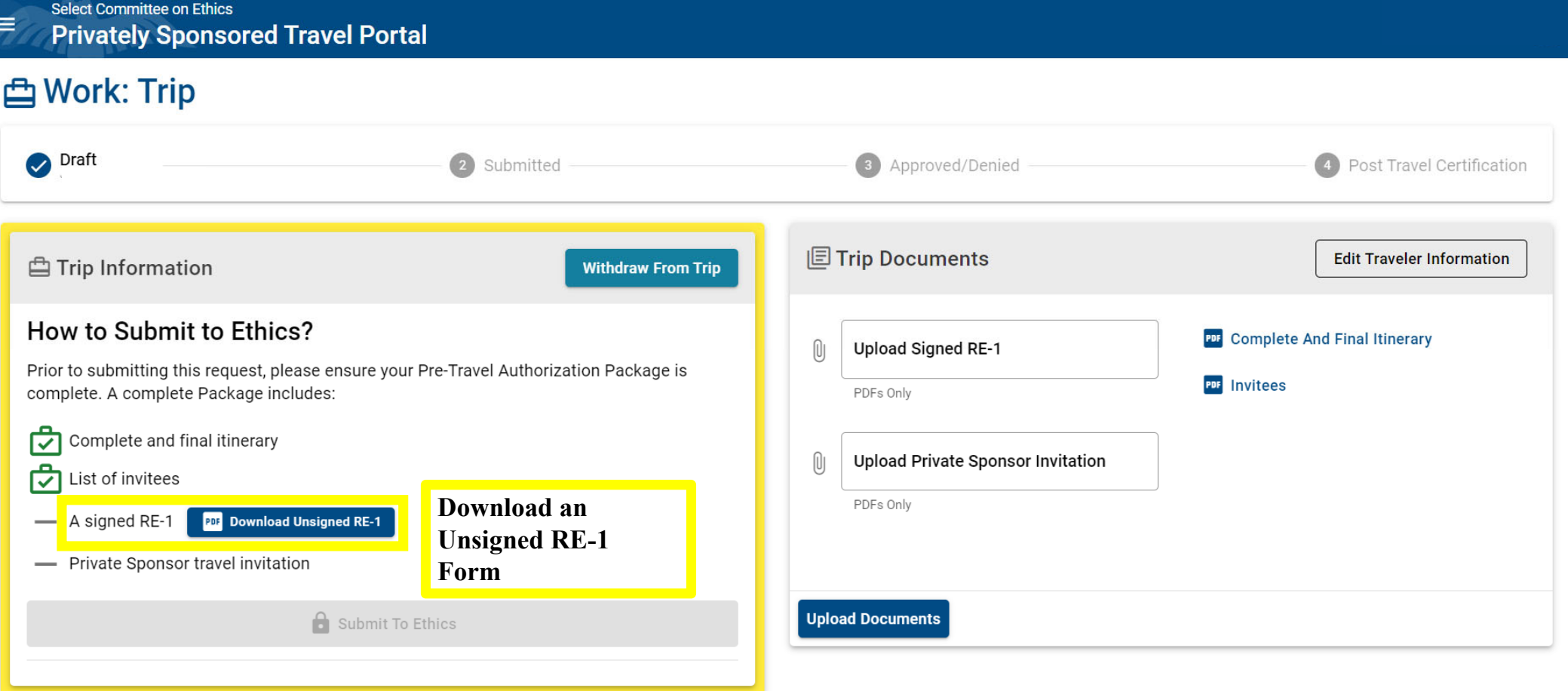

**After you complete this information, the App will generate Form RE-1 for you. You must download the form to get it signed by supervising Member or officer.**

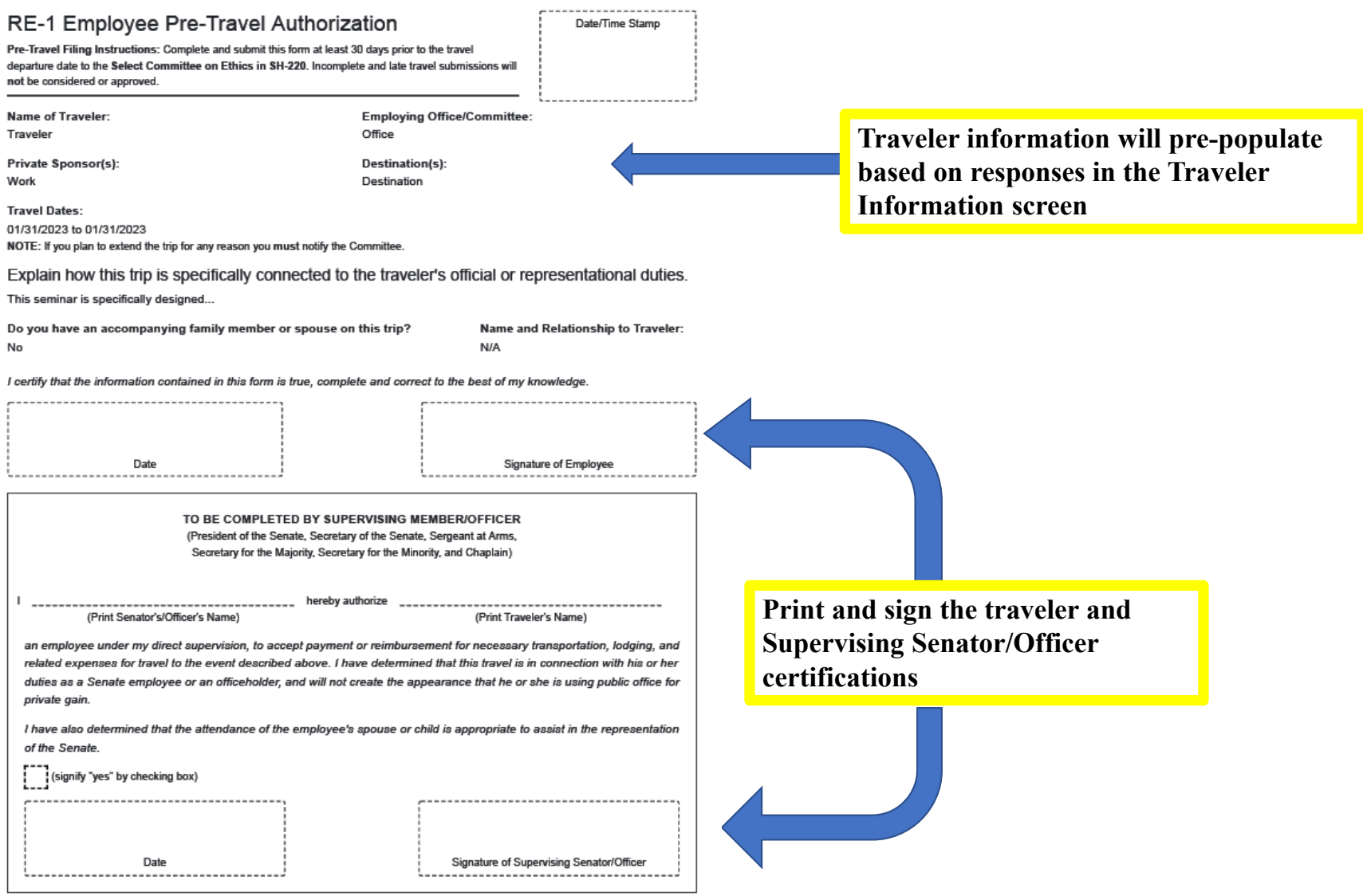

**The downloaded form will be populated with all information you previously entered. The only fields you will need to complete by hand are the fields for your signature and your supervising Member's or officer's signature.**

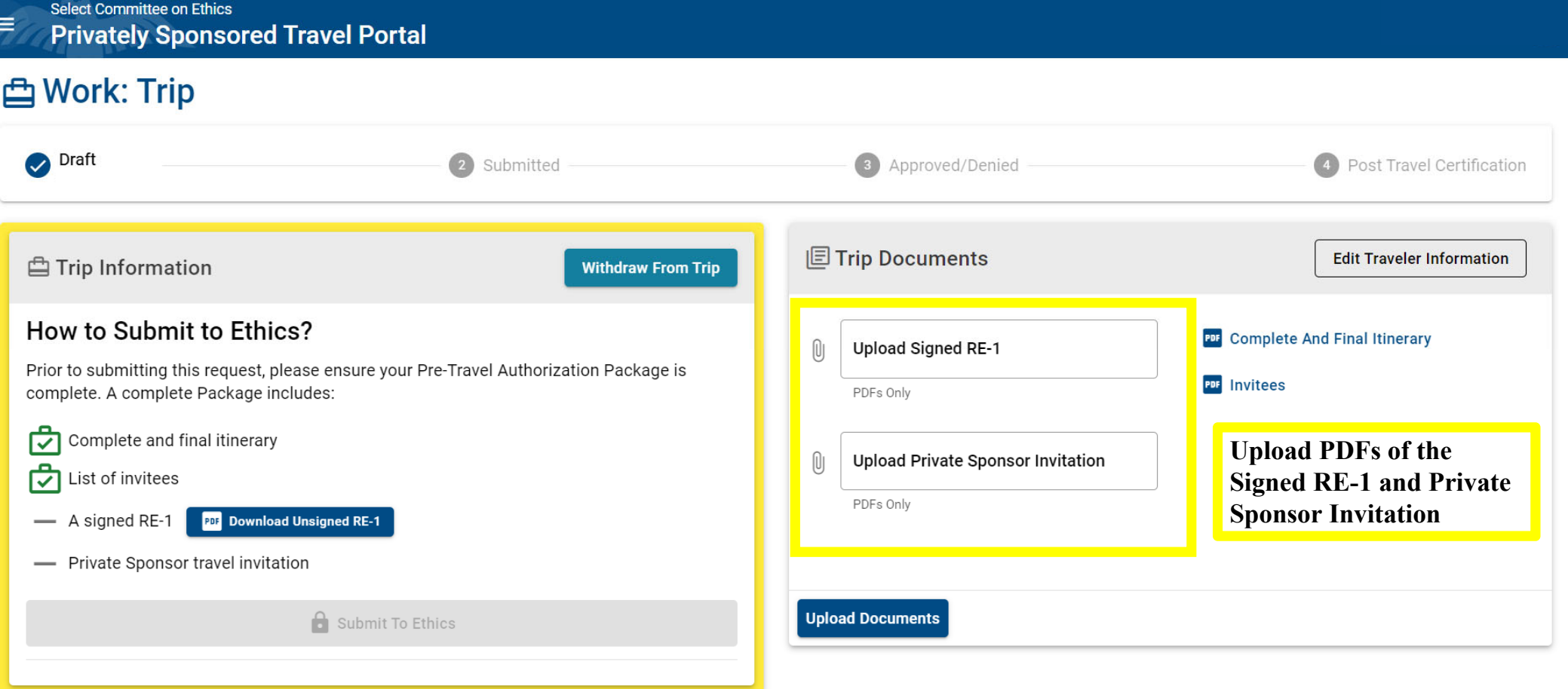

**After signing Form RE-1, you will upload it, along with the original invitation you received from the sponsor, into the App.**

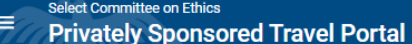

# **凸 Work: Trip**

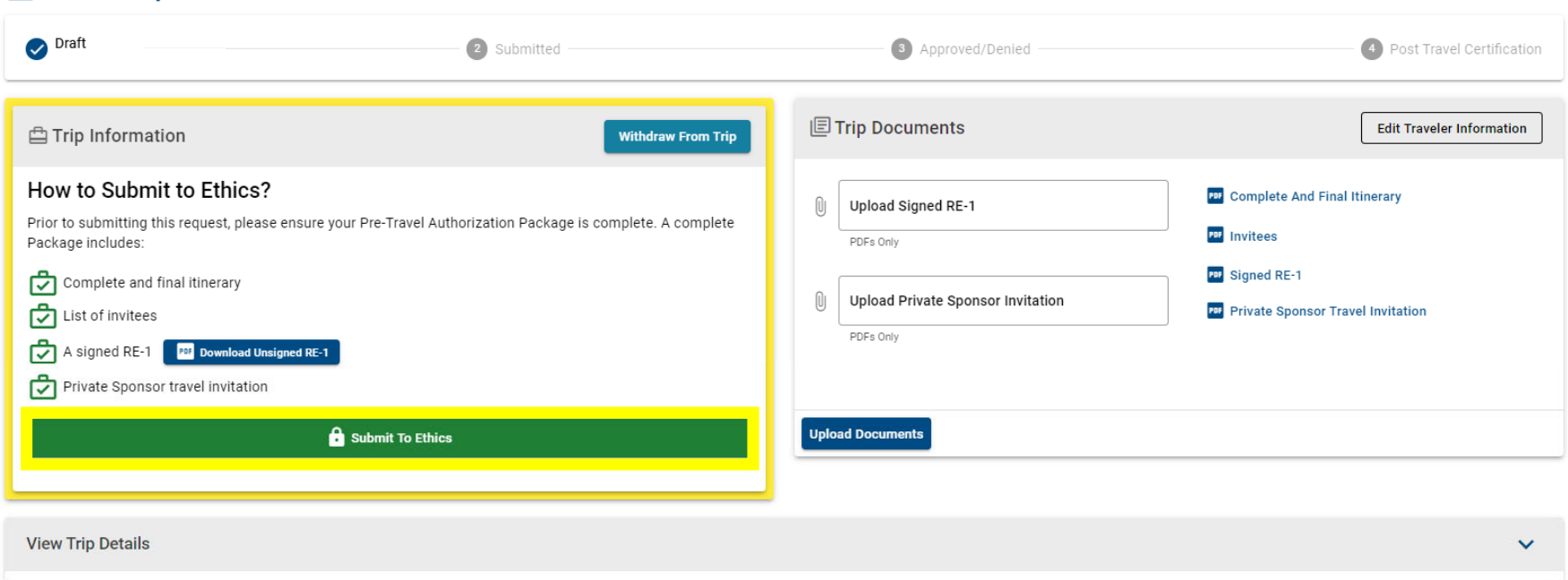

**Once uploaded, you will see green check marks next to each of the required documents. You will now be able to submit your trip for Ethics Committee review.**

#### Select Committee on Ethics 异 **Privately Sponsored Travel Portal**

# **凸 My Trips**

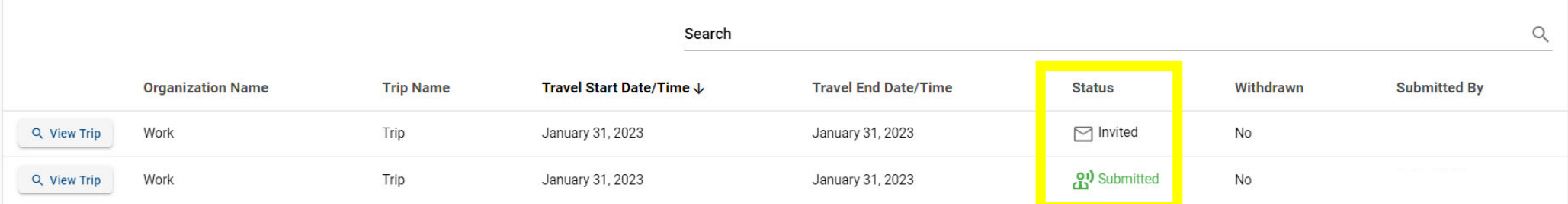

You can check back on your trip's progress at any point.

+ Start New Trip

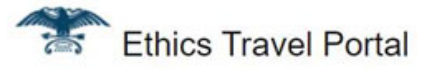

The Select Committee on Ethics (the Committee) has approved your privately sponsored travel. The trip details are below:

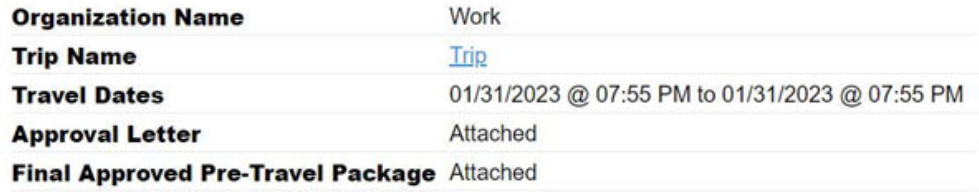

Please do not reply to this message as this email address is not monitored

### Select Committee on Ethics **Privately Sponsored Travel Portal**

## ≞ My Trips

₹

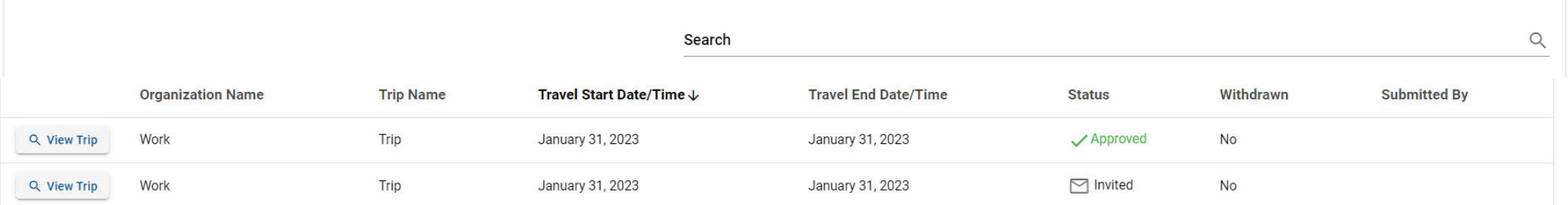

**When the Ethics Committee approves the trip, you will receive an email containing a package of all documents submitted as part of the trip request and the Committee's approval letter. You can also review these documents through the App.**

+ Start New Trip

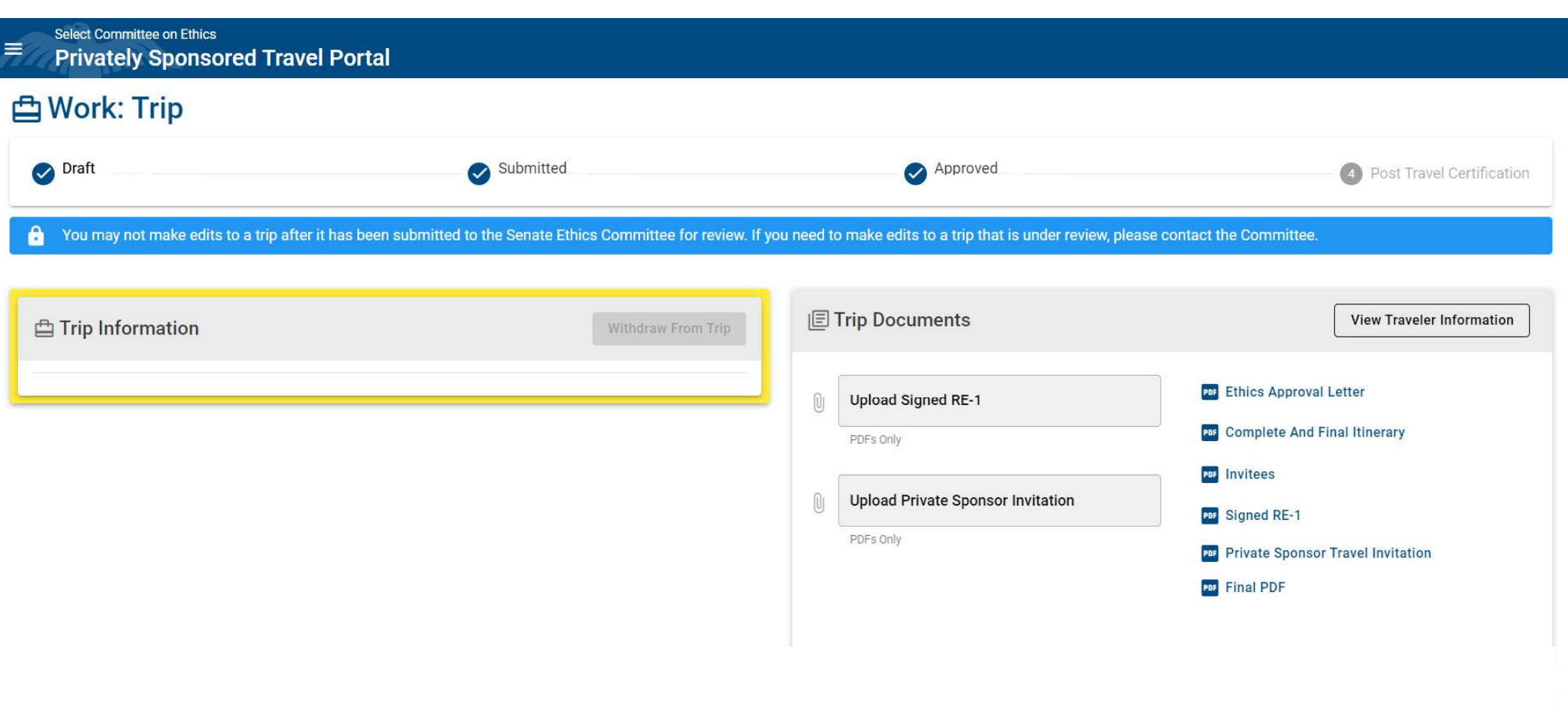

I.

**After approval, you may not make edits to a trip after it has been submitted to the Committee. If you need to make edits to a trip after approval, please contact the Committee.** 

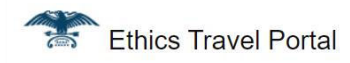

The Select Committee on Ethics has certified your trip. Post Travel paperwork must be filed with the Office of Public Records within 30 days of returning from travel. Once you have printed and signed your post travel packet, submit all forms to the Office of Public Records in 232 Hart Building. The trip details are below:

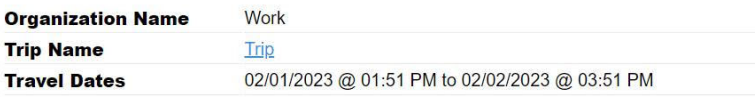

Please do not reply to this message as this email address is not monitored.

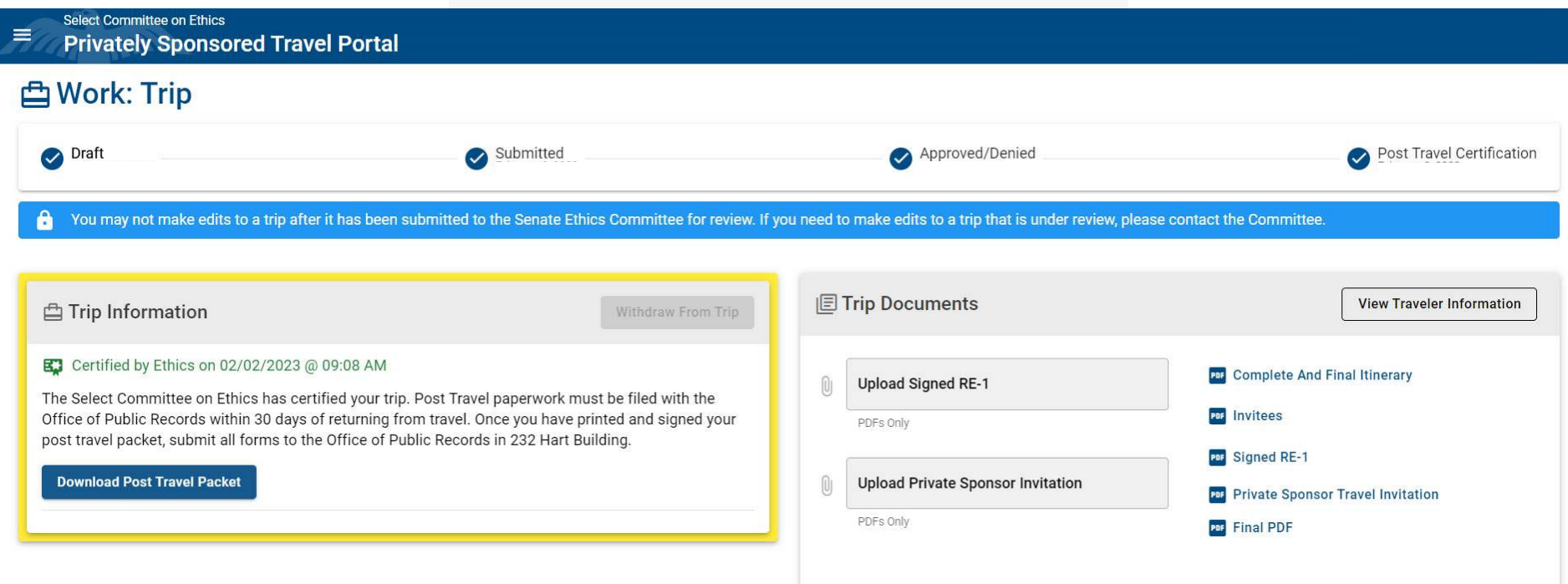

**After the last day of travel, the App will generate a post-travel package containing all pre-travel documents, as well as a certification that the trip conformed to the details represented in the pre-travel documents. You must print this package, sign it, have it signed by your supervising Member or officer, and turn it in to the Office of Public Records (OPR). The post-travel package is a** *public* **filing—review all documents carefully before submitting to OPR!**